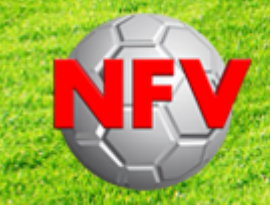

Niedersächsischer Fußballverband e.V. **Kreis Göttingen-Osterode** 

# Elektronischer Spielbericht

www.dfbnet.org/spielplus

Zusammengestellt von Stephan Schamuhn – Juni 2020 (Änderungen vorbehalten)

#### **Einstiegsmaske**

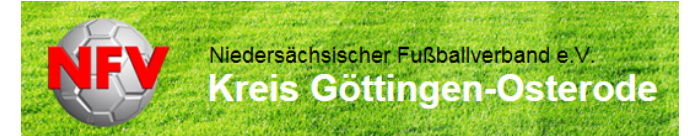

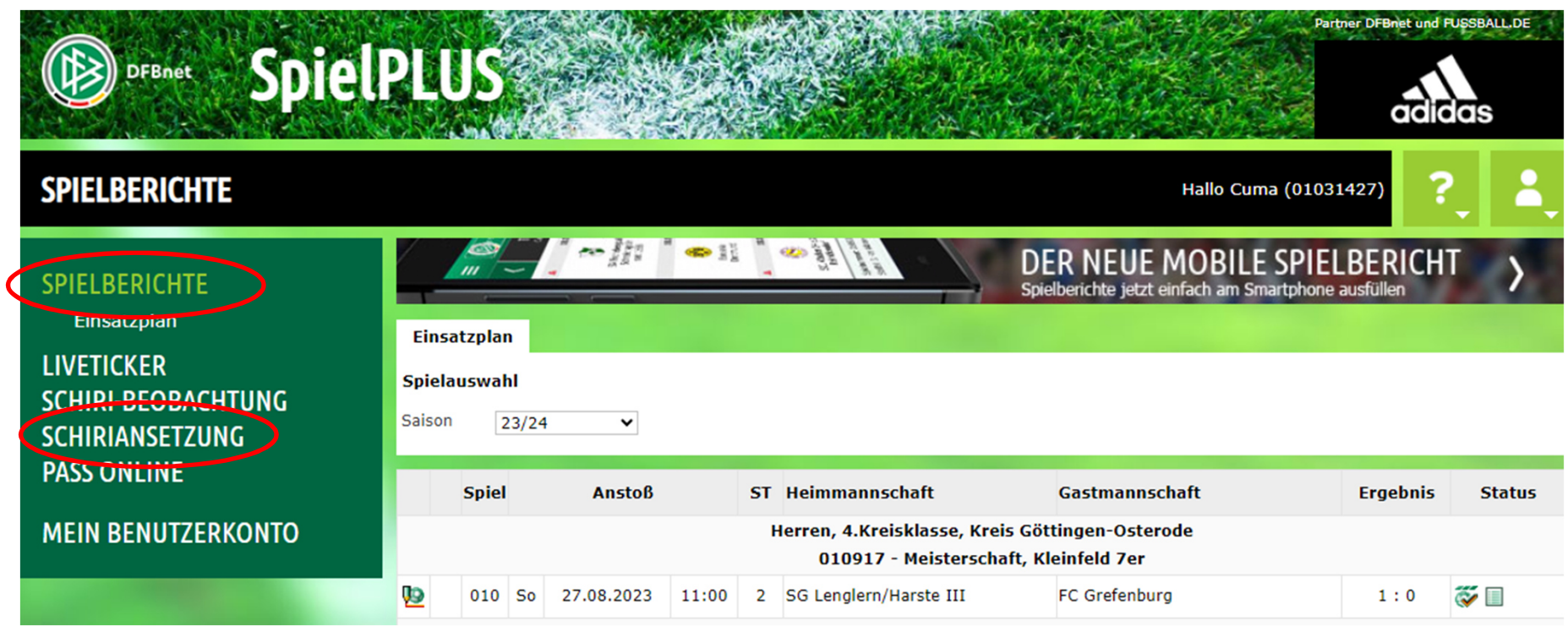

Dies ist die Einstiegsmaske ins DFBnet. Hier könnt ihr sowohl eure Ansetzungen sehen, Spielberichte bearbeiten, als auch eure Freistellungen erfassen.

13.10.2023 Präsentation on Präsentation Online-Spielbericht 2. präsentation on Spielbericht 2. Spielbericht 2

Diese Möglichkeit besteht auch über die DFBnet-App. Hier ist allerdings der Aufbau etwas anders.

#### **Einstiegsmaske**

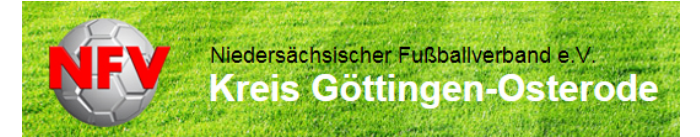

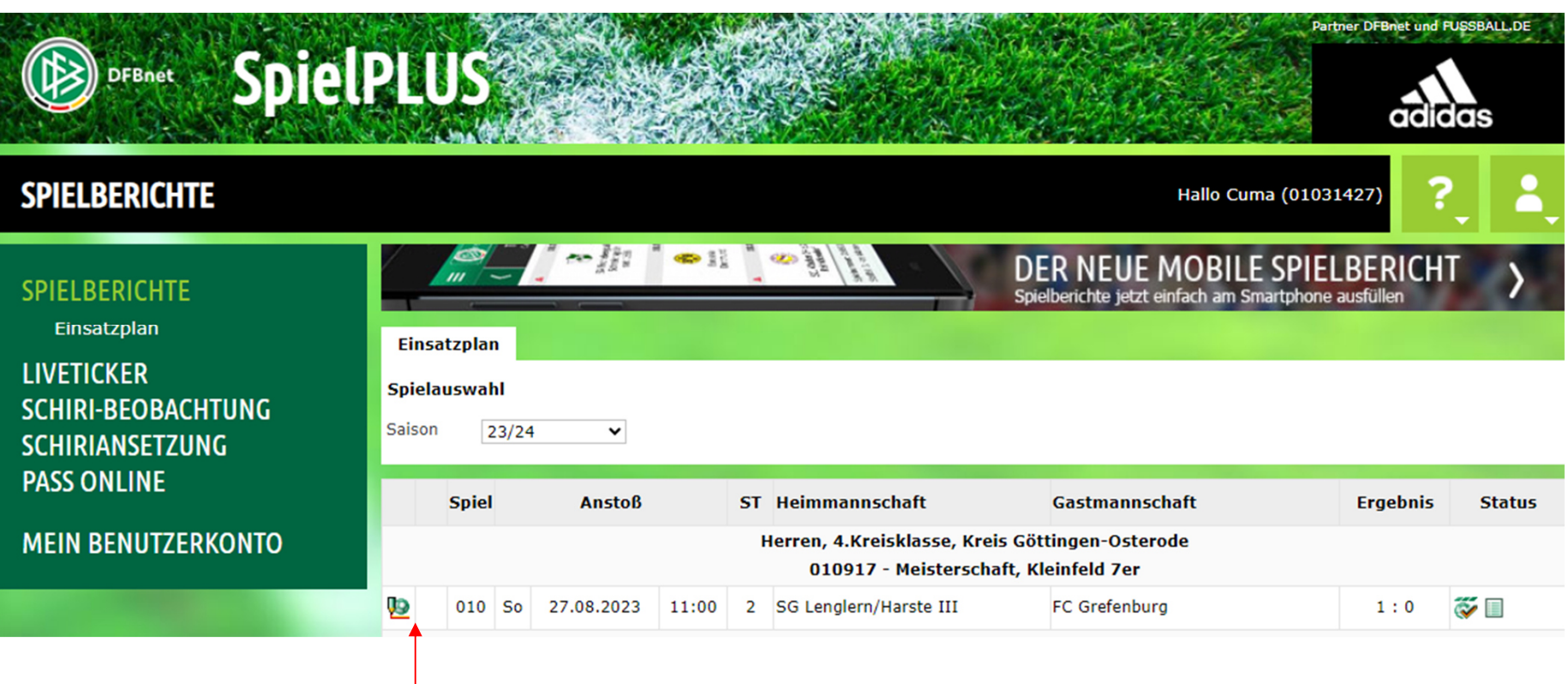

13.10.2023 Präsentation on Europäisentation Online-Spielbericht 3. präsentation aus einer Spielbericht 3.

In diesem Bereich findet ihr eure Ansetzungen und hier muss auch der Spielbericht bearbeitet werden.

Zum Bearbeiten bitte hier klicken.

#### **Einstiegsbild - Info**

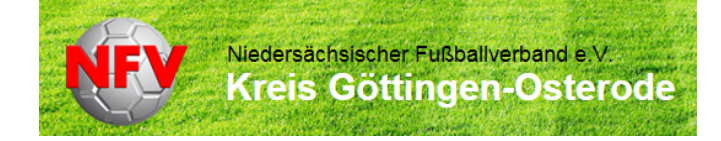

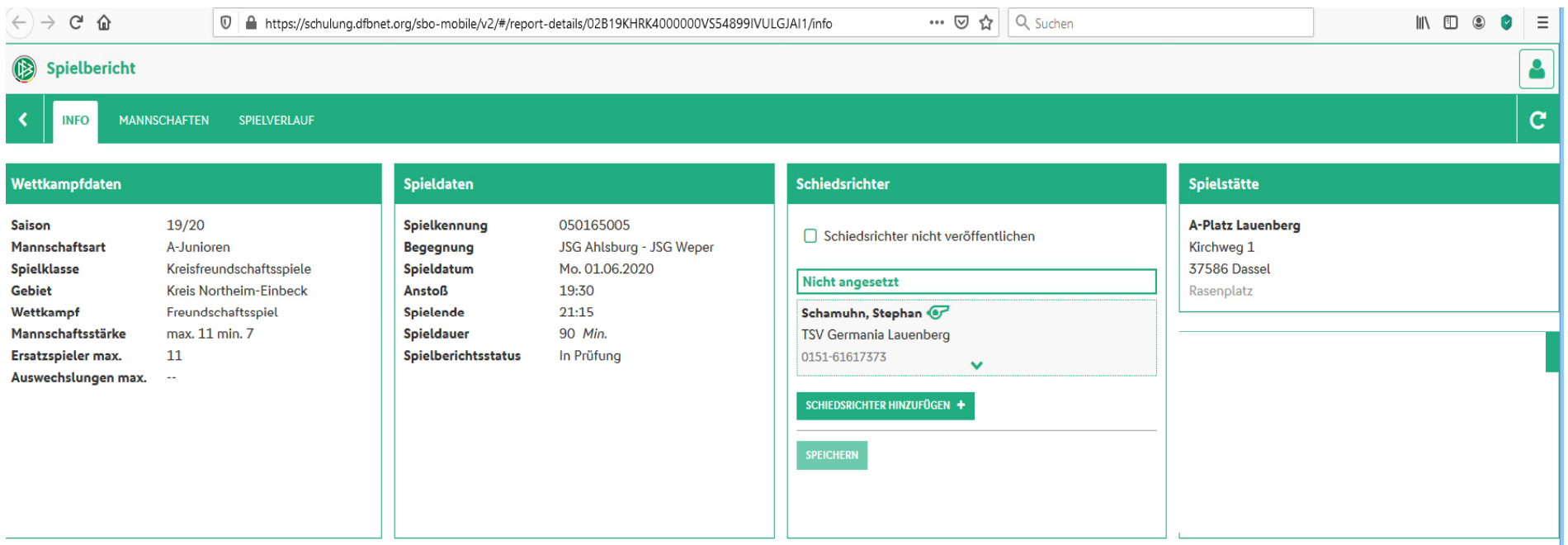

13.10.2023 Präsentation Online-Spielbericht 4

HISTORIE ANZEIGEN V

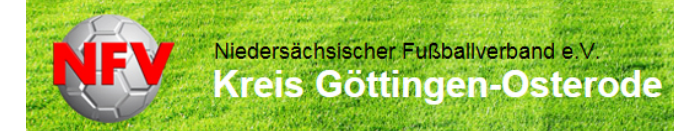

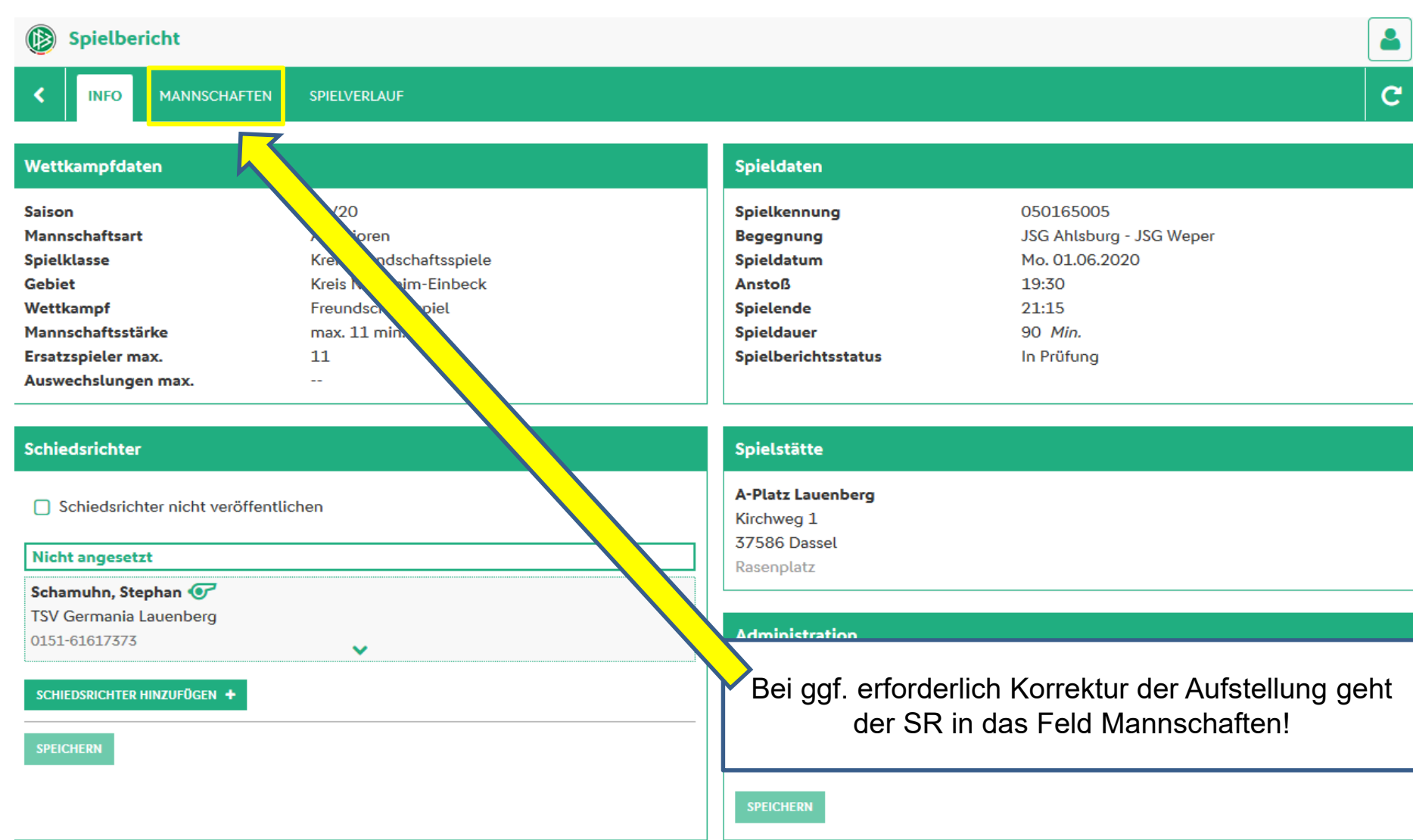

13.10.2023 Präsentation Online-Spielbericht 5

#### HISTORIE ANZEIGEN V

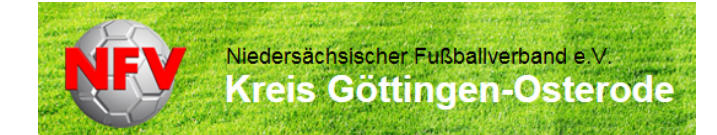

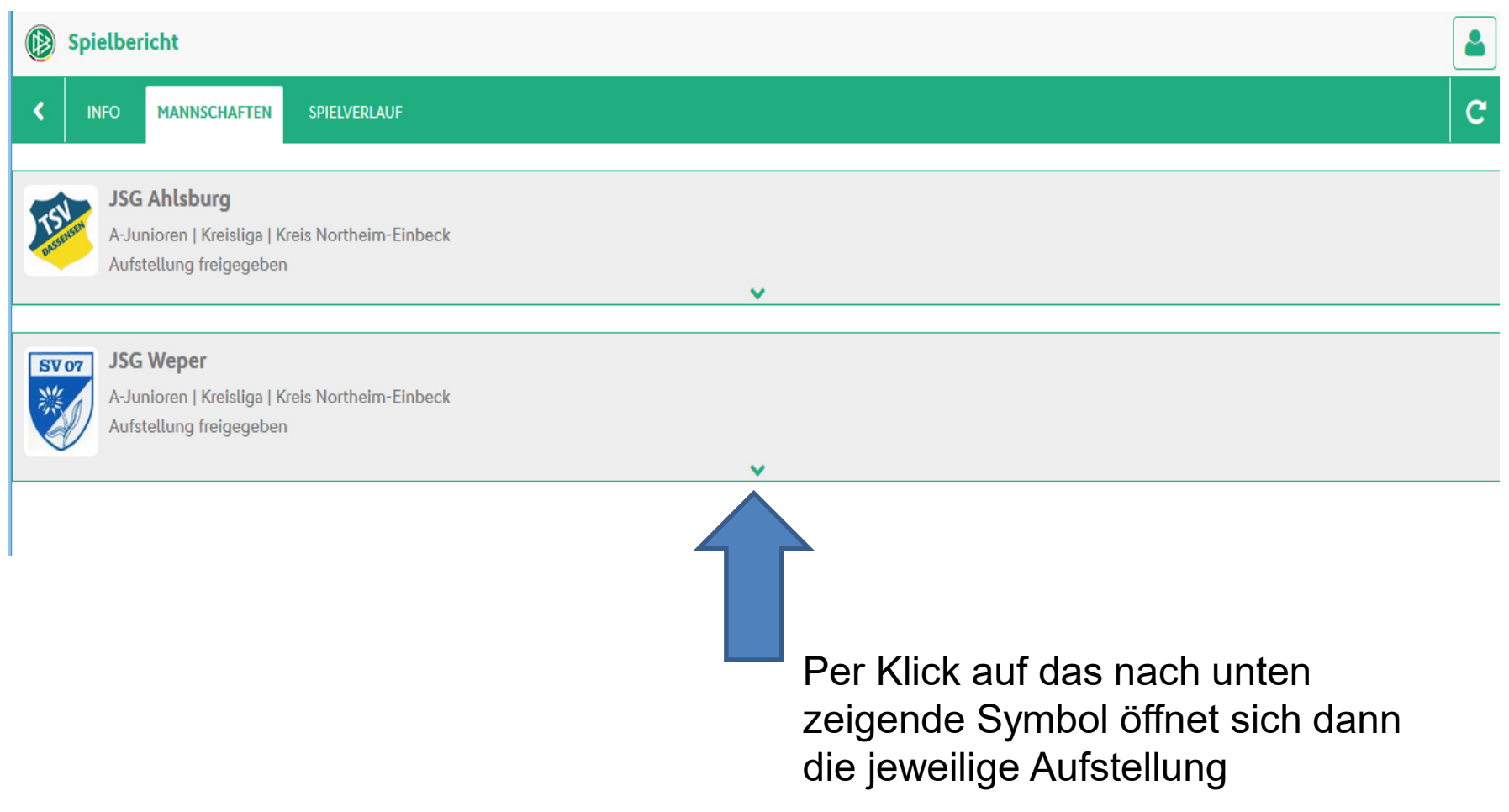

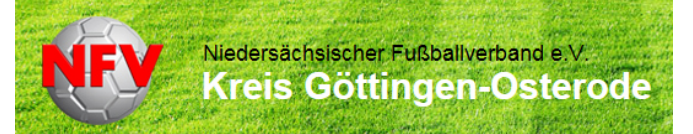

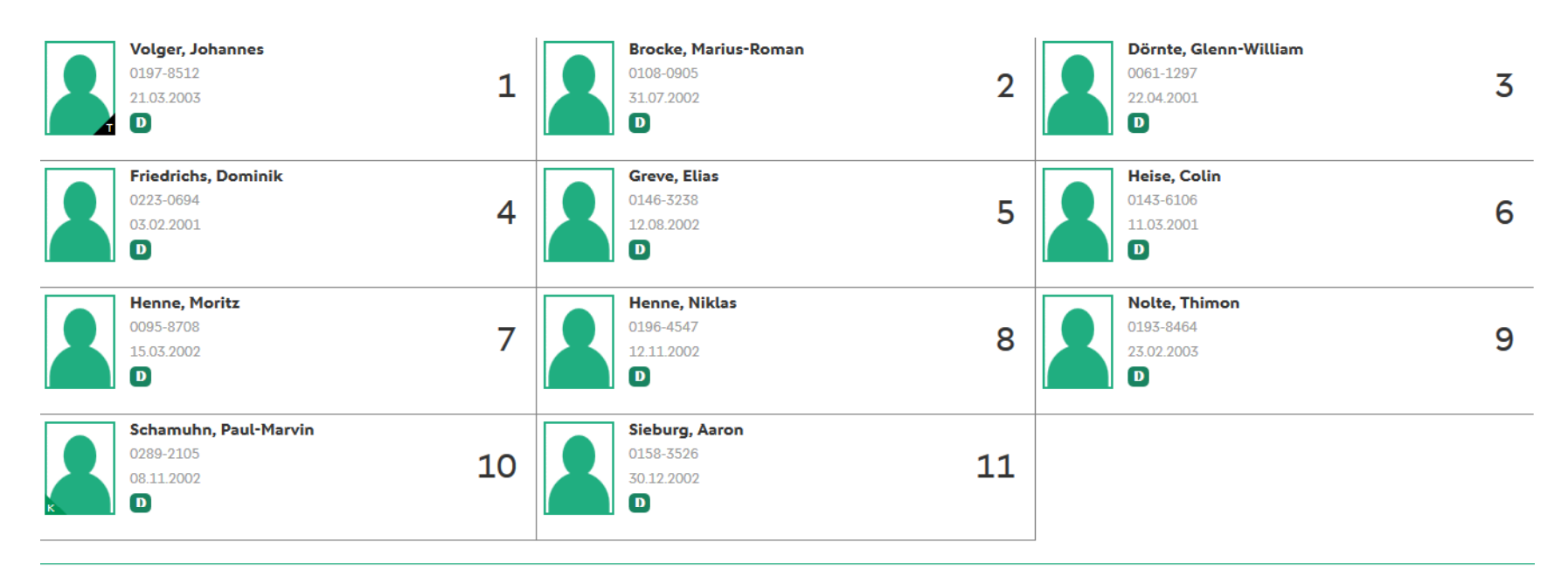

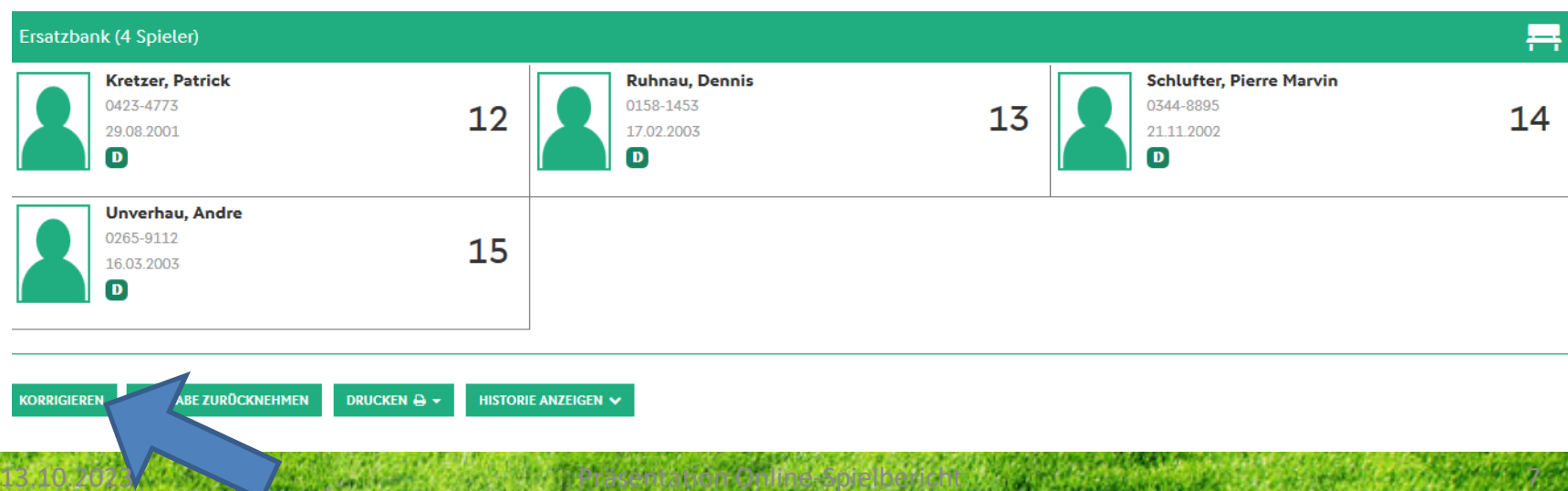

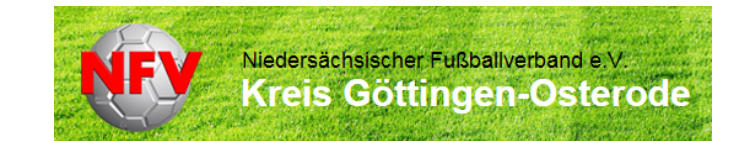

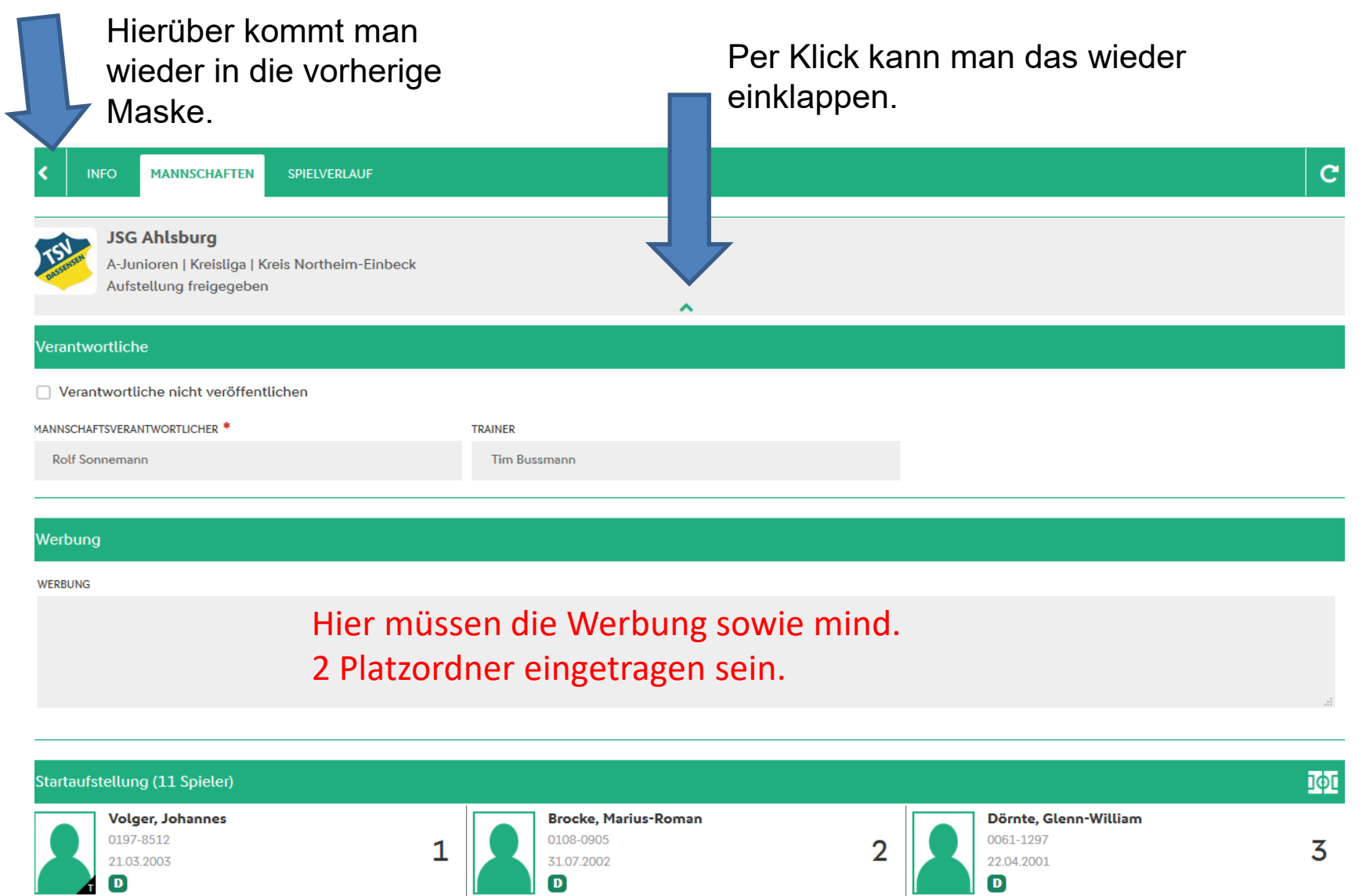

#### **Spielverlauf**

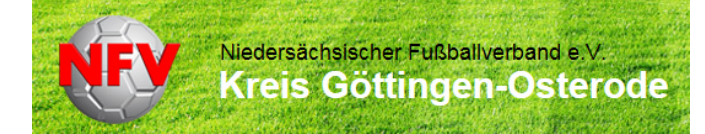

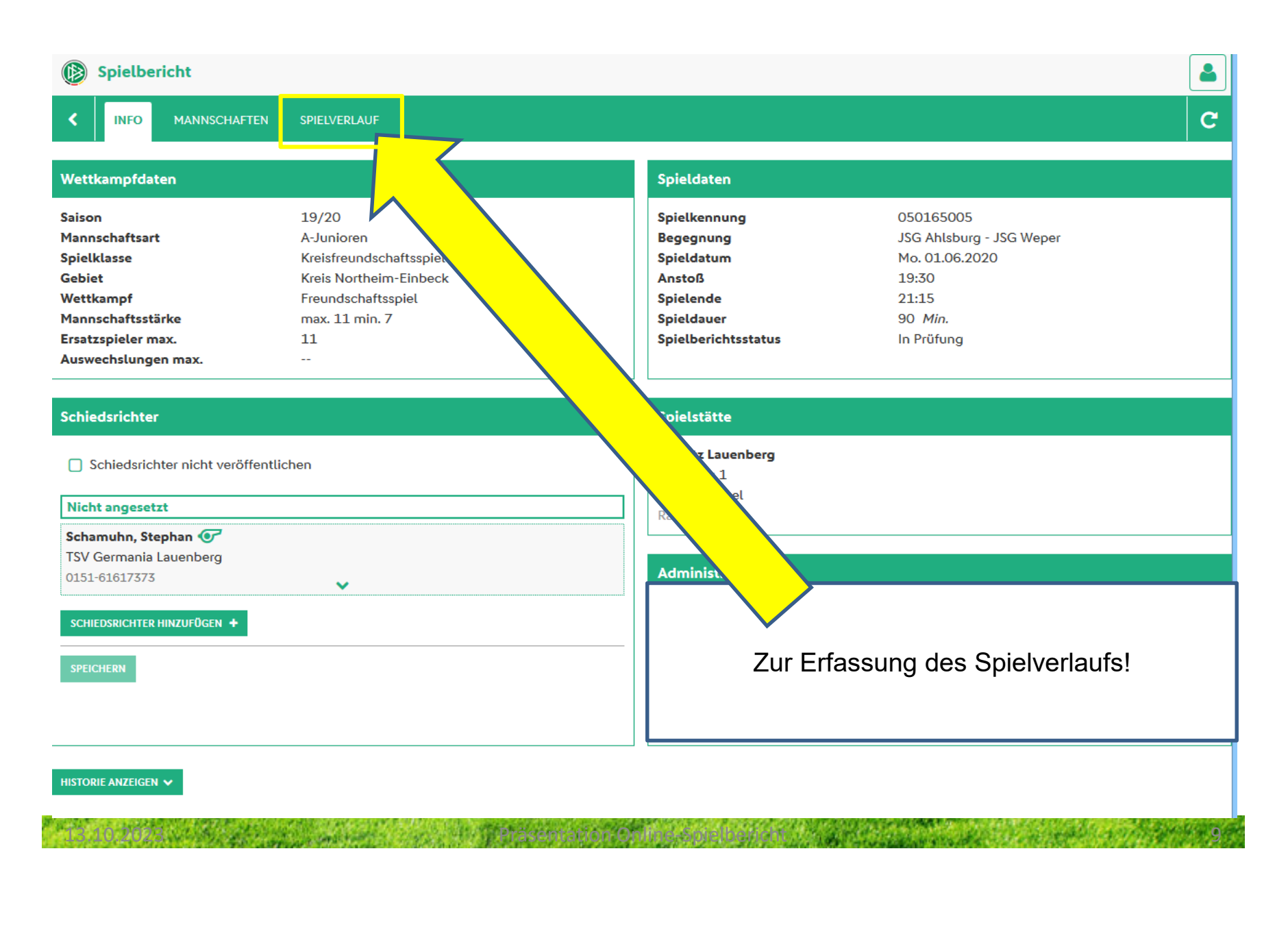

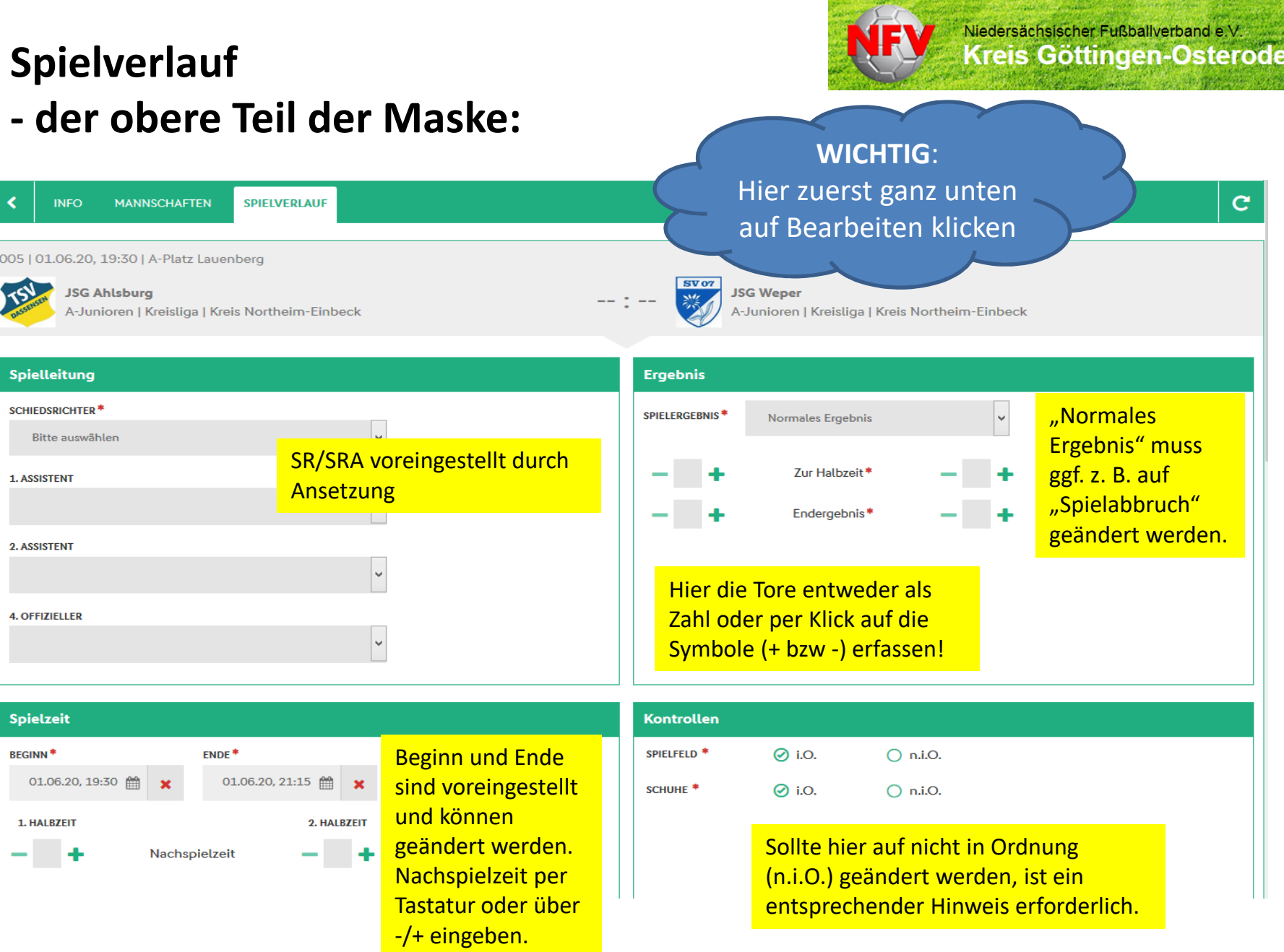

13.10.2023 Präsentation Online-Spielbericht 10. 1981 erste der Spielbericht 10. Jahrhundert 10. Jahrhundert 1

# **Spielverlauf - Beispiele**

![](_page_10_Figure_2.jpeg)

13.10.2023 Präsentation on Präsentation Online-Spielbericht 11. January 2014 Präsentation Online-Spielberg 11

![](_page_10_Picture_61.jpeg)

Diese Untermaske erscheint, wenn abweichende Uhrzeiten bei Spielbeginn bzw. Spielende erfasst werden sollen.

#### **Spielverlauf - Spesen/Fahrtkosten**

Spesen/Fahrtkosten sind hier zu erfassen!

![](_page_11_Picture_18.jpeg)

13.10.2023 Präsentation on Präsentation Online-Spielbericht 12. präsentation on Spielbericht 12. Jahren 12. Jahren

![](_page_11_Picture_3.jpeg)

#### **Spielverlauf - Der untere Teil der Maske**

![](_page_12_Picture_1.jpeg)

![](_page_12_Picture_12.jpeg)

#### **Spielverlauf - Auswechslung Heim**

![](_page_13_Picture_1.jpeg)

![](_page_13_Figure_2.jpeg)

13.10.2023 Präsentation on Präsentation Online-Spielbericht 14. präsentation on Spielbericht 14. Jahren 14. Jahren

#### **Spielverlauf - Spielerwechsel bearbeiten**

Es öffnet sich das Untermen über die Auswahlmöglichke rechts dann weiter befüllbar (an sich "selbsterklärend", daher hier nicht weiter angeführt).

Dürfen Spieler wieder eingewechselt werden, muss bei Wechseln KEIN Spieler ausgewechselt werden.

Hat man sich vertan, dann einfach "löschen".

![](_page_14_Picture_5.jpeg)

# **Spielverlauf - Spielerwechsel**

Vollständig erfasster Wechsel.

Sofern nicht noch weitere Wechsel zu erfassen sind, dann einfach in das nächste Menüfeld wechseln oder ganz unten => speichern.

![](_page_15_Picture_47.jpeg)

13.10.2023 Präsentation on Präsentation Online-Spielbericht 16. January 2014 Präsentation Online-Spielberg 16

# **Spielverlauf - Persönliche Strafen**

Achtung: persönliche Strafen sind **nur noch an einer Stelle** zu erfassen, egal welche persönliche Strafe verhängt wurde.

Verwarnung (gelb), Matchstrafe (gelb/rot), Zeitstrafe oder FaD (rot) hier auswählen.

Für Teamoffizielle gibt es einen extra Bereich für persönliche Strafen.

![](_page_16_Picture_5.jpeg)

#### **Spielverlauf - Persönliche Strafen**

**WICHTIG** => hier ganz genau aufpassen, welchen "Typ" Strafe man auswählt!

![](_page_17_Picture_28.jpeg)

Niedersächsischer Fußballverband e.V.<br>Kreis Göttingen-Osterode

13.10.2023 Präsentation on Präsentation Online-Spielbericht 18. January 2014 Präsentation Online-Spielberg 18

#### **Spielverlauf - Persönliche Strafen**

Niedersächsischer Fußballverband e.V. **Kreis Göttingen-Osterode** 

Beispiel:

Hat ein Spieler erst Gelb und später dann eine Zeitstrafe gesehen, sind natürlich zwei Erfassungen vorzunehmen!

Für jede weitere Strafe ist hier das "+" Symbol anzuklicken.

![](_page_18_Picture_45.jpeg)

13.10.2023 Präsentation on Präsentation Online-Spielbericht 19. präsentation on Spielbericht 19. präsentation

# **Spielverlauf - Torschützen**

Die Erfassung der Tore erfolgt nach der gleichen Logik.

Die Fehlermeldung hier ist "logisch", da zuvor ja ein Endstand von 2:1 erfasst wurde.

![](_page_19_Picture_3.jpeg)

Niedersächsischer Fußballverband e.V. **Kreis Göttingen-Osterode** 

#### Niedersächsischer Fußballverband e.V. **Kreis Göttingen-Osterode**

# **Spielverlauf - Torschützen**

Beispiel:

10. Minute => normales Tor 50. Minute => Strafstoß 60. Minute => Eigentor

So sieht die Erfassungsmaske aus, die Auswahlfelder rechts sind zu beachten.

Den jeweiligen Typ des Tores wählt ihr hier aus.

Da hier der Spielstand mit 2-1 schon passt, ist das unten offene Feld über Löschen zu verlassen.

![](_page_20_Picture_7.jpeg)

### **Spielverlauf - Vorkommnisse**

Hier sind Hinweise zu Vorkommnissen zu erfassen. Bitte denkt daran, wenn ihr hier ein "ja" ankreuzt, ist auch ein Bericht erforderlich!

Bitte vor einem "ja" immer Kontakt mit einem KSA-Mitglied aufnehmen.

![](_page_21_Picture_43.jpeg)

#### **Freigabe**

![](_page_22_Picture_1.jpeg)

Und dann **ganz unten** die Freigabe nicht vergessen. Solltet ihr nicht alles korrekt ausgefüllt haben, erscheinen Fehlermeldungen. Diese bitte beachten!

![](_page_22_Picture_3.jpeg)

Solltet ihr einen Sonderbericht aufgrund einer Roten Karte haben, könnt ihr diesen erst **nach Freigabe** des Spielberichtes hochladen!

#### **Weitere Informationen**

![](_page_23_Picture_1.jpeg)

- Wer noch mehr lesen möchte: https://portal.dfbnet.org/fileadmin/content/downloads/freigabe/sbo/191201\_ DFBnet Spielbericht Freigabemitteilung 7 60.pdf
- Wer es lieber als Video-Schulung sehen möchte: https://portal.dfbnet.org/de/service/videoschulungen/einzelspielbericht.html

13.10.2023 Präsentation Online-Spielbericht 24

• Dort aber bitte beachten => **Erklärvideos Einzelspielbericht**

![](_page_24_Picture_0.jpeg)

![](_page_24_Picture_1.jpeg)

**3. Video:**

**Für den Schiedsrichter:** *Erfassung des Spielverlaufs durch Schiedsrichter*